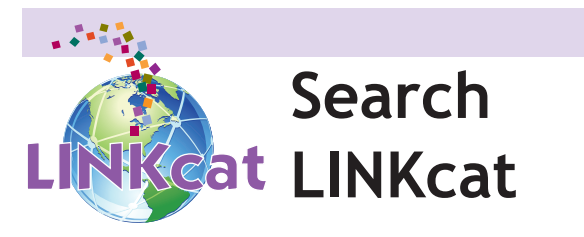

To search by keyword, enter your term(s) into the search box at the top of the screen and hit the enter key or click the "Go" button. LINKcat will search for all the terms entered.

Use the drop down menus for more search options and to limit by format.

#### **Sort your search results**

From the results page, use the "Relevance" drop down menu in the upper right corner of the screen and select an option.

#### **Refine (narrow) your search results**

From your results page, select one of the options on the left side of the screen to refine your results.

#### **View item record**

From the results page, select a record to view and click on the title. From this screen, see if an item is available, add it to a cart, print the record, save it to a list, place a hold, print the record, and more.

#### **New search**

Enter new term(s) into the search box or click on the LINKcat logo to return to the LINKcat home page.

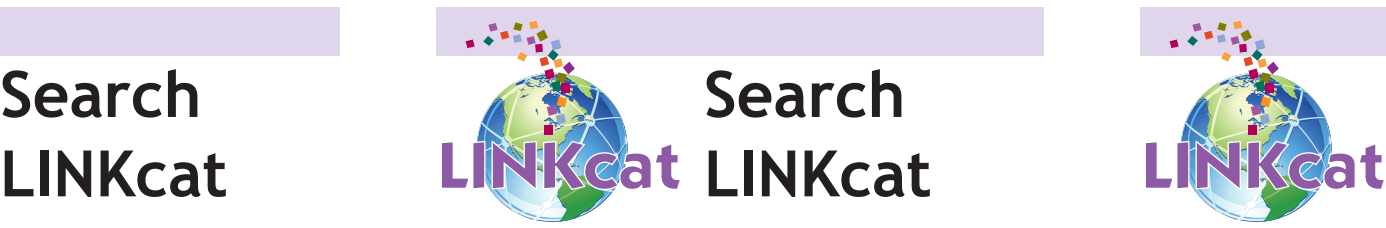

To search by keyword, enter your term(s) into the search box at the top of the screen and hit the enter key or click the "Go" button. LINKcat will search for all the terms entered.

Use the drop down menus for more search options and to limit by format.

#### **Sort your search results**

From the results page, use the "Relevance" drop down menu in the upper right corner of the screen and select an option.

#### **Refine (narrow) your search results**

From your results page, select one of the options on the left side of the screen to refine your results.

#### **View item record**

From the results page, select a record to view and click on the title. From this screen, see if an item is available, add it to a cart, print the record, save it to a list, place a hold, print the record, and more.

#### **New search**

Enter new term(s) into the search box or click on the LINKcat logo to return to the LINKcat home page.

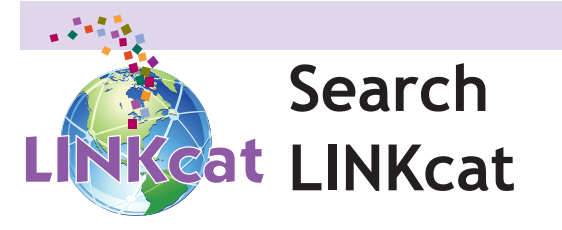

To search by keyword, enter your term(s) into the search box at the top of the screen and hit the enter key or click the "Go" button. LINKcat will search for all the terms entered.

Use the drop down menus for more search options and to limit by format.

#### **Sort your search results**

From the results page, use the "Relevance" drop down menu in the upper right corner of the screen and select an option.

#### **Refine (narrow) your search results**

From your results page, select one of the options on the left side of the screen to refine your results.

#### **View item record**

From the results page, select a record to view and click on the title. From this screen, see if an item is available, add it to a cart, print the record, save it to a list, place a hold, print the record, and more.

#### **New search**

Enter new term(s) into the search box or click on the LINKcat logo to return to the LINKcat home page.

## **www.linkcat.info**

## **www.linkcat.info**

# **Advanced Searching**

Use Advanced Search to enter a combination of search terms including keyword, title, subject, author, ISBN and more. Use the drop down menu to select the desired categories, enter your term(s) and click on the Search button or hit enter to run your search.

### **Additional Options:**

- Add more search boxes by using the "+" button
- Limit by publication date or date range, audience, type of content, or format (CD, DVD, etc.)
- Limit to items owned by a certain library
- Limit to language
- Choose a sort for your search results

# **Advanced Searching**

Use Advanced Search to enter a combination of search terms including keyword, title, subject, author, ISBN and more. Use the drop down menu to select the desired categories, enter your term(s) and click on the Search button or hit enter to run your search.

### **Additional Options:**

- Add more search boxes by using the "+" button
- Limit by publication date or date range, audience, type of content, or format (CD, DVD, etc.)
- Limit to items owned by a certain library
- Limit to language
- Choose a sort for your search results

# **Advanced Searching**

Use Advanced Search to enter a combination of search terms including keyword, title, subject, author, ISBN and more. Use the drop down menu to select the desired categories, enter your term(s) and click on the Search button or hit enter to run your search.

### **Additional Options:**

- Add more search boxes by using the "+" button
- Limit by publication date or date range, audience, type of content, or format (CD, DVD, etc.)
- Limit to items owned by a certain library
- Limit to language
- Choose a sort for your search results

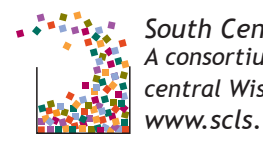

*South Central Library System A consortium of public libraries in south central Wisconsin www.scls.info*

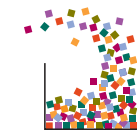